本書は Speed Wi-Fi NEXT W05(以下、本製品)のオンラインアップデート方法についてご説明致します。 「取扱説明書」と合わせてご利用ください。

■オンラインアップデートに関するご注意

・オンラインアップデートにかかる通信料は有料です。

・アップデートは本体の電池残量が十分な状態(フル充電)で実施してください。

・アップデートを行う際は通信が切断されないよう、電波が強く安定している状態で、移動せずに実施してください。

・アップデート中は、絶対に本体の電源を OFF にしないでください。故障の原因となる場合があります。

・オンラインアップデートは端末画面上の操作で、実施することができます。

(パソコンやモバイル機器を利用してのオンラインアップデートも可能です。)

パソコンやモバイル機器の環境は取扱説明書 P.16~17 をご参照ください。

※オンラインアップデートが正常にできない場合は、以下の点をご確認ください。

・パソコンやモバイル機器利用でのオンラインアップデートが正常にできない場合は、

端末画面上の操作でオンラインアップデートを行ってください。

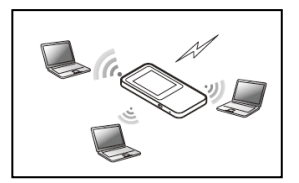

<本製品のタッチメニューで、オンラインアップデートを行う>

1.端末操作の初期画面より「設定」を選択し、設定のサブメニューから「アップデート」を選択する。

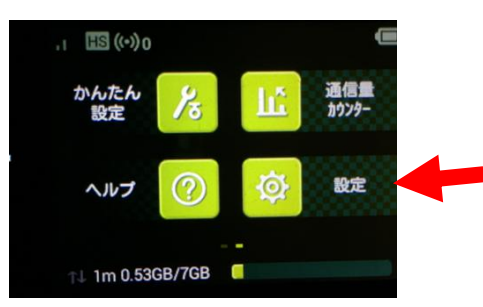

2.「アップデート」をタップする。

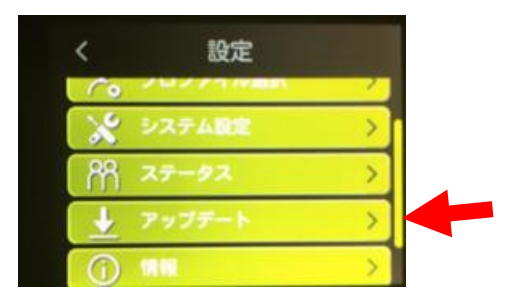

3.「アップデート」をタップする。

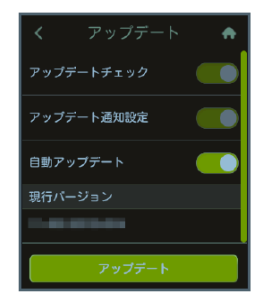

 最新のシフトウエアの有無を確認します。アップデートチェックをオンに設定すると定期的に最新のソフトウエアの確認を行います。 最新のソフトウエアが無い場合、「OK」をタップして終了します。 最新のソフトがある場合、ソフトウエア情報が表示されます。

4.「更新」をタップする。

ダウンロードが完了すると、自動的にインストールを行います。

Ξ

■自動検出で最新のソフトウェアを検出した場合

最新ソフトウェアを検出した場合は、ホーム画面に更新情報の通知画面が表示された場合、ホーム画面に が

表示されます。

通知画面が表示されソフトウエア情報が表示されます。

※Speed Wi-Fi NEXT 設定ツールの場合は画面右上に ■が表示されます。

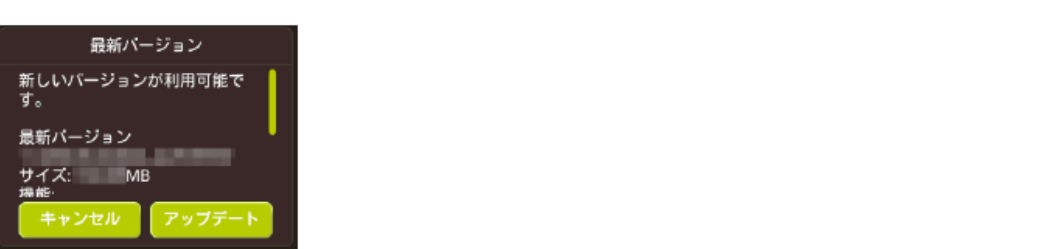

#### 1.通知画面で「アップデート」を選択する

ダウンロードが完了すると、自動的にインストールを行います。

<パソコンを利用して、オンラインアップデートを行う>

■パソコン利用時のオンラインアップデートに関するご注意

・Speed Wi-Fi NEXT 設定ツールを使用する場合は、「SSID1」を使用して接続してください。

「SSID2」では使用できません。

・Speed Wi-Fi NEXT 設定ツールに複数の端末から同時に接続して使用することはできません。

■Speed Wi-Fi NEXT 設定ツールを起動する

1.本製品の電源ボタンを約 3 秒以上押して電源を入れる。

2.パソコンを起動し、本製品を無線 LAN で接続する。

3.Web ブラウザを起動し、アドレス入力欄に「[http://speedwifi-next.home](http://speedwifi-next.home/)」と入力する。

4.ユーザー名「admin」とパスワードを入力して、「ログイン」をクリックする。

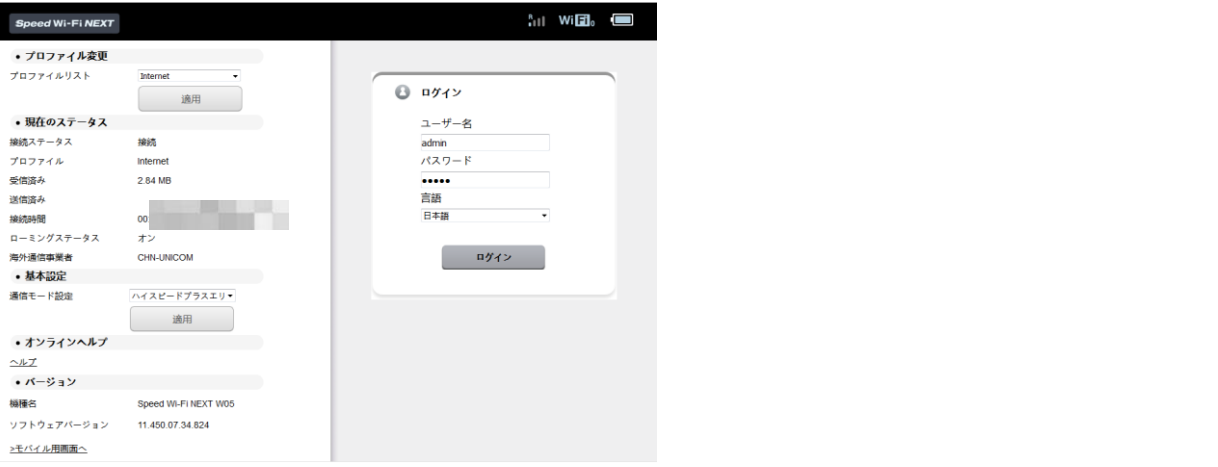

COPYRIGHT (C) 2009 - 2017 HUAWEI TECHNOLOGIES CO., LTD. ALL RIGHTS RESERVED

・お買い上げ時の Speed Wi-Fi NEXT 設定ツールのログインパスワードは、本体の背面下部に記載されている IMEI の下 5 桁が設定されています。

・ログイン中に本製品を操作すると、Speed Wi-Fi NEXT 設定ツールから自動的にログアウトされます。

また、本体操作中はログインできません。

・必要に応じて「言語」欄のリストから使用する言語を選択してください。

・5 分以上 Web 画面における操作がないと自動的にログアウトになります。

引き続き操作するには、再ログインが必要です。

■オンラインアップデートを行う 1.メニューナビから「設定」を選択する。 2.サブメニューから「オンラインアップデート」を選択する。 3.「アップデート」を選択する。

アップデートファイルがあるかどうかの確認が行われます。

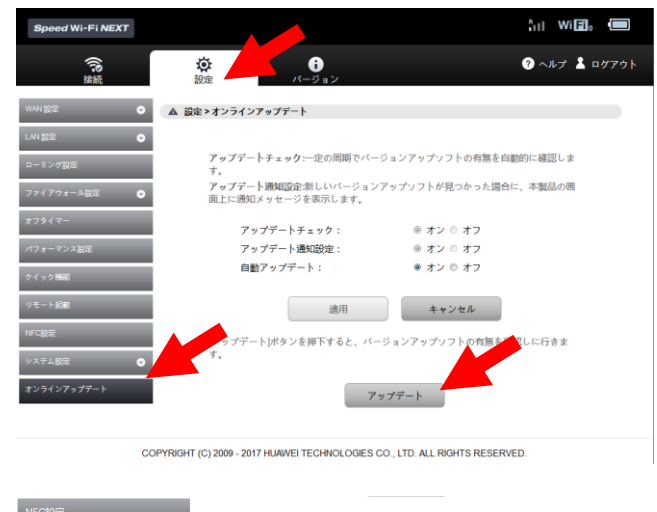

お使いのソフトは最新バージョンです。

※最新バージョンの場合は、「お使いのソフトは最新バージョンです。」と表示されます。

4.「アップデート」を選択する。

ダウンロードが開始されます。 ダウンロードが完了すると、自動的にインストールを行います。

#### ■自動検出で最新のソフトウェアを検出した場合

最新のソフトウェアを検出した場合は、Speed Wi-Fi NEXT 設定ツールの画面右上には ■が表示されます。

また、本製品のホーム画面に = が表示されます。

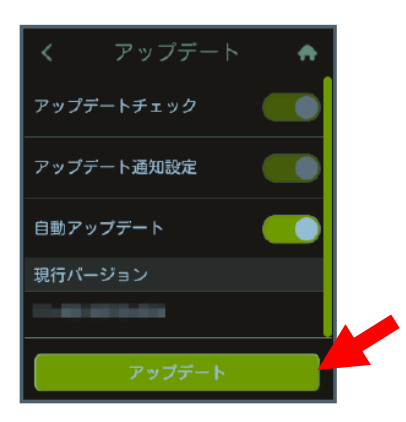

1.通知画面が表示されて、ソフトウェア情報が表示されます。

2. 通知画面で「アップデート」を選択する。

ダウンロードが開始されます。

ダウンロードが完了すると、自動的にインストールを行います。

3.自動アップデートをオンにしていた場合、操作なしに自動的に、ダウンロード、インストールされます。

<スマートフォンを利用して、オンラインアップデートを行う>

本製品に無線 LAN で接続したスマートフォンの WEB ブラウザからスマートフォン用 Speed Wi-Fi NEXT 設定ツール を利用して、ソフトウェアの更新もできます。

■スマートフォン利用時のオンラインアップデートに関するご注意

・スマートフォン用 Speed Wi-Fi NEXT 設定ツールを使用する場合は、「SSID1」を使用して接続してください。 「SSID2」では使用できません。

■スマートフォン用 Speed Wi-Fi NEXT 設定ツールを起動する

1.本製品の電源ボタンを約 3 秒以上押して電源を入れる。

2.スマートフォンを起動して、本製品と無線 LAN で接続する。

3.WEB ブラウザを起動して、アドレス入力欄に「http://speedwifi-next.home」と入力する。

4.ユーザー名「admin」とパスワードを入力して、「ログイン」を選択する。

 • お買い上げ時の Speed Wi-Fi NEXT 設定ツールのログインパスワードは、本体の背面下部に記載されている IMEI の下 5 桁が設定されています。

・必要に応じて「言語」欄のリストから画面表示に使用する言語を選択してください。

・5 分以上 Web 画面における操作がないと自動的にログアウトになります。 引き続き操作するには、再ログインが必要です。

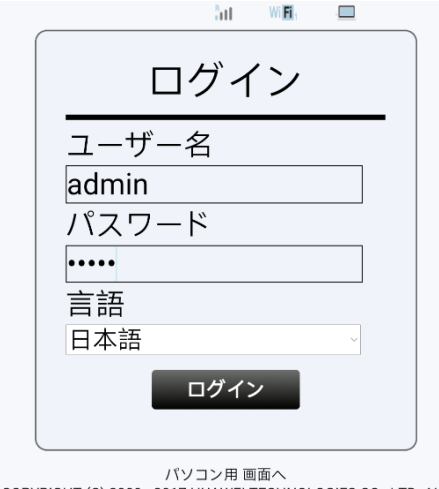

COPYRIGHT (C) 2009 - 2017 HUAWEI TECHNOLOGIES CO., LTD. ALL **RIGHTS RESERVED** 

ログインに成功すると、ホーム画面が表示されます。

■オンラインアップデートを行う

1.ホーム画面から「オンラインアップデート」を選択する。 アップデートファイルがあるかどうかの確認が行われます。

٦

ログインに成功すると、ホーム画面が表示されます。

■オンラインアップデートを行う

1.ホーム画面から「オンラインアップデート」を選択する。 アップデートファイルがあるかどうかの確認が行われます。

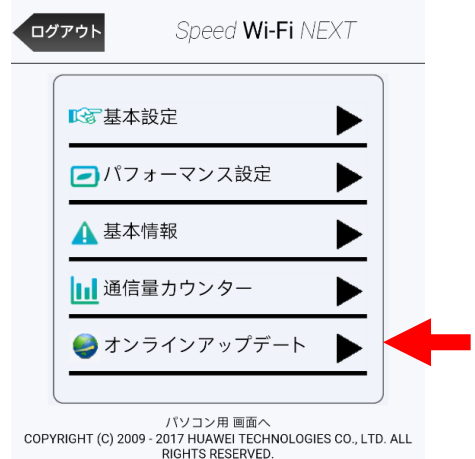

### 2.「アップデート」を選択する。

ダウンロードが開始されます。

ダウンロードが完了すると、自動的にインストールを行います。

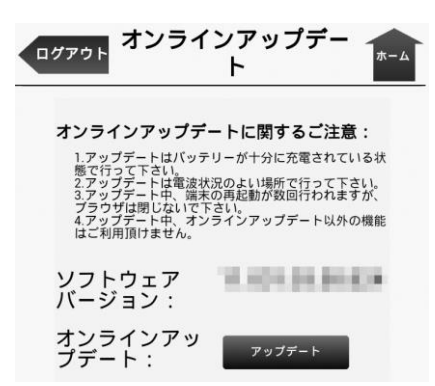